# Get started with MEMOplanner Go

Mobile support for MEMOplanner

Generation 4

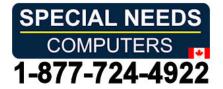

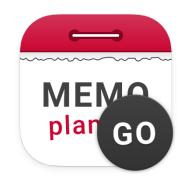

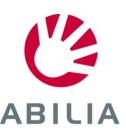

# **MEMOplanner Go – Mobile support for MEMOplanner**

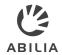

MEMOplanner Go is an app that is installed on your smartphone and works as a complement to your MEMOplanner device.

#### Content

- 1. Install the app on your smartphone
- 2. Get an overview and keep track of time
- 3. Set alarm sound for MEMOplanner Go
- 4. Get clear reminders
- 5. Check activities
- 6. Start a timer
- 7. Add images
- Reschedule the calendar

Install MEMOplanner Go on your smartphone to get an instant overview of the day, week and month when your MEMOplanner device is not available.

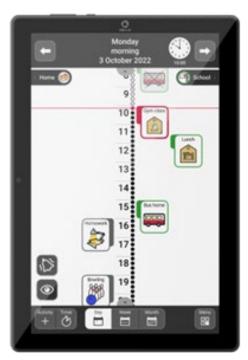

MEMOplanner Medium/Large

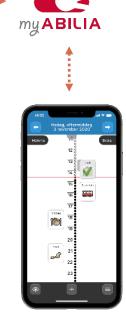

MEMOplanner Go on a smartphone

# 1. Install the app on your smartphone

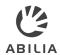

#### **How to install MEMOplanner Go**

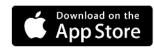

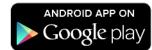

- Download the app MEMOplanner Go for free on app store.
- Log in with your User account from MEMOplanner.
- 3. The app is setup with the same settings as MEMOplanner.

#### **Technical information**

- Compatibility: From Android 8 / iOS 9 and up
- Automatic software update (according to phone settings)
- Available for smartphone and tablet
- Compatible with smartwatch (notifications)
- Can be installed on several devices
- Logs out when the MEMOplanner license expires
- Uses the device's built-in speech synthesis

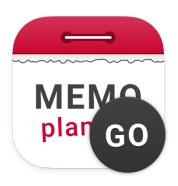

### 2. Get an overview and keep track on time

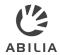

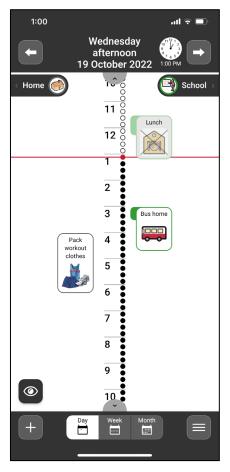

Daily overview

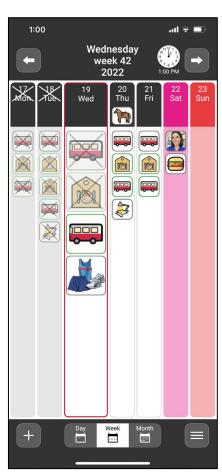

Weekly overview

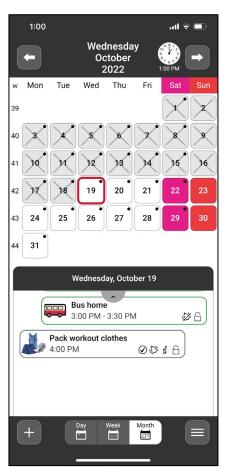

Monthly overview

In MEMOplanner Go, day, week and month calendar is presented in the same way as you are used to from MEMOplanner Medium or Large.

# 3. Set alarm sound for MEMOplanner Go

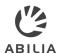

- Open Alarm settings
- 2 Select a desired sound for Non checkable activities.
- 3 Select a desired sound for Checkable activities.
- 4 Select a desired sound for Reminders.
- Select a desired sound for *Timer*.
- Tap to open Alarm time view.
- Select desired alarm time.
- 8 Activate if the function should be visible in the calendar.

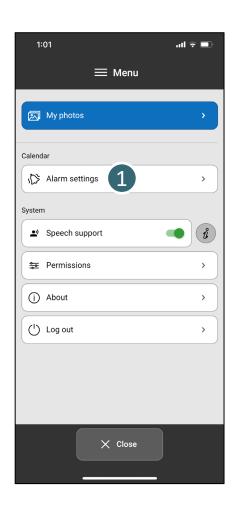

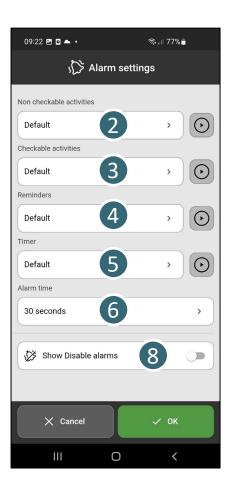

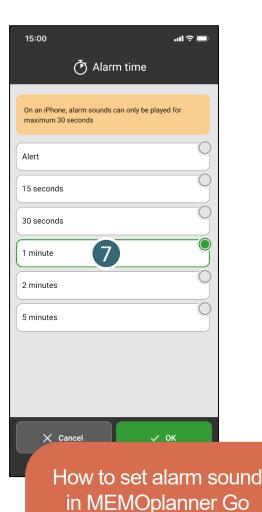

### 4. Get clear reminders

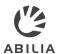

- 1 Tap to open push notifications from MEMOplanner Go.
- Checkable activities can easily be confirmed.
- 3 Set reminders to get push notification on your smartphone.
- Get discrete reminders on your smart watch connected with your smartphone.

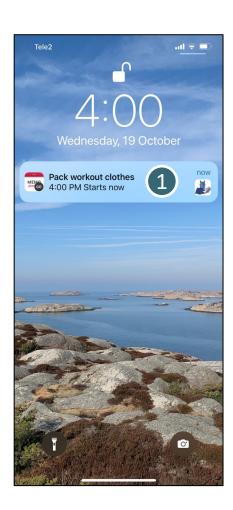

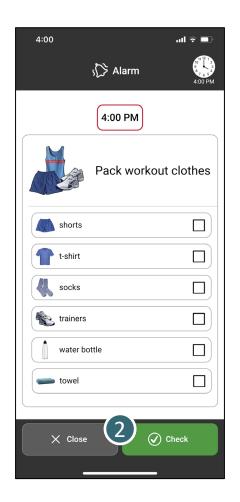

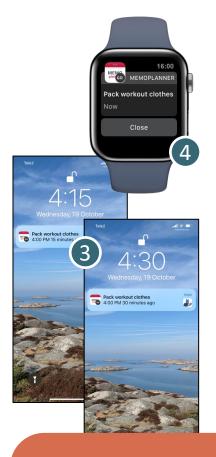

Get reminders as push notifications

#### 5. Check activities

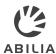

- 1 If an activity has a checklist, its tasks can be checked.
- Checkable activities can easily be confirmed when it is completed.
- When the activity is checked, it is displayed clearly in the calendar, and no more reminders will sound.

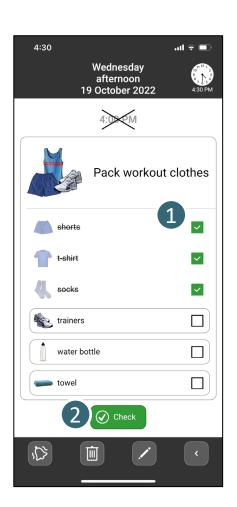

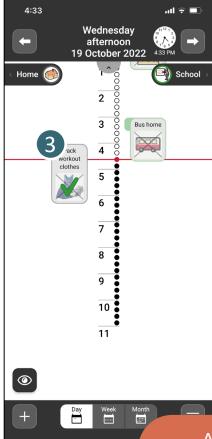

Activities checked in MEMOplanner Go will also be checked on other devices

### 6. Start a timer

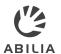

You can easily start a timer in MEMOplanner Go to get help to keep track on time.

Only when the app is used as a supplement to MEMOplanner generation 4

- 1 Tap the *Add* (+) button in the calendar view.
- 2 Select to start a New timer or From Template.
- The timer starts as soon as it has been added.
- The timer appears in the calendar in the same way as activities.

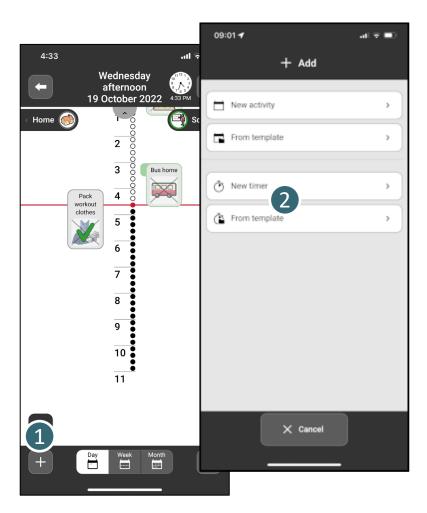

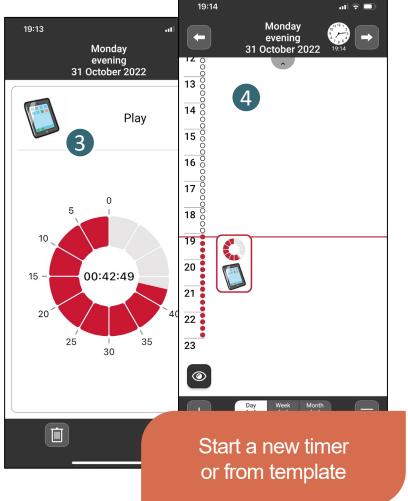

### 7. Add images

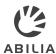

You can add your own images on your smartphone to My photos in MEMOplanner.

Only when the app is used as a supplement to MEMOplanner generation 4

- Tap the *Menu* button.
- Tap My photos.
- Tap the *Add* (+) button to open image albums on your smartphone.
- 4 Select images to add to My photos in MEMOplanner.

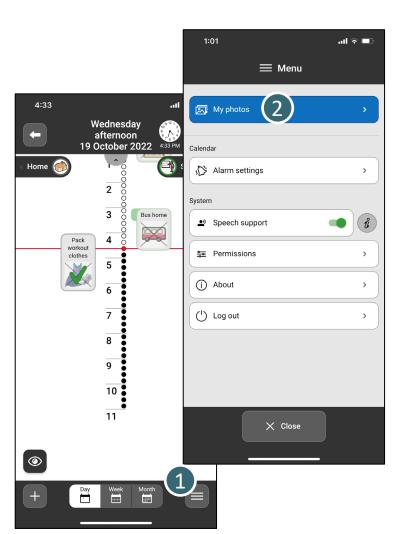

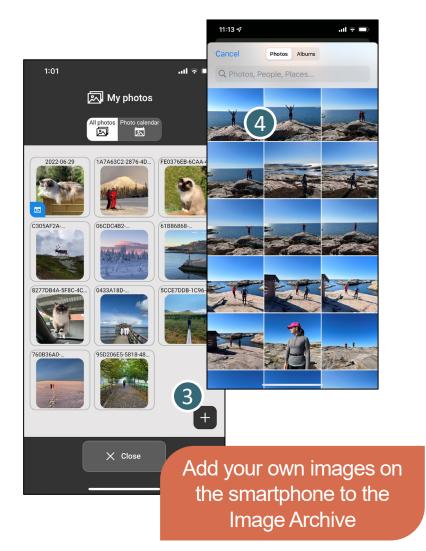

#### 8. Reschedule the calendar

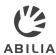

In MEMOplanner Go you can make changes to your calendar.

- 1 Read more in the Quick Guide for MEMOplanner how to manage your activities in the calendar in MEMOplanner Go.
- When you add or change an activity via MEMOplanner Go, you will recognize the Edit view from MEMOplanner Medium and Large.

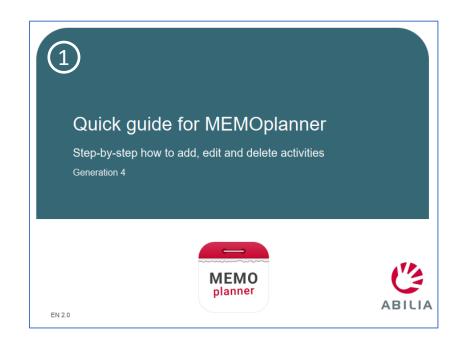

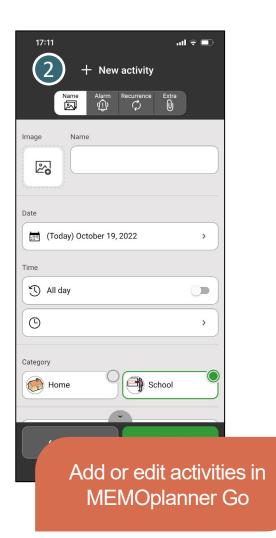

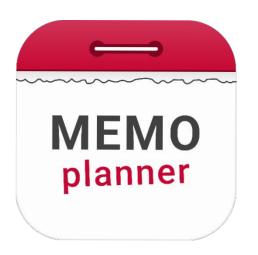

# An aid for security and independence

Read more at <a href="www.abilia.com">www.abilia.com</a> or scan the QR code with your mobile phone camera to find the latest manuals

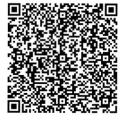

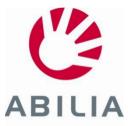